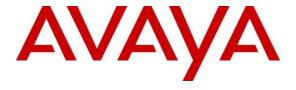

### Avaya Solution & Interoperability Test Lab

# Application Notes for Interactions Curo Automated Speech Recognizer and Text-to-Speech Server with Avaya Aura® Experience Portal – Issue 1.0

#### **Abstract**

These Application Notes describe the configuration steps required to integrate Curo Automated Speech Recognizer and Text-to-Speech Server with Avaya Aura® Experience Portal.

Readers should pay attention to Section 2, in particular the scope of testing as outlined in Section 2.1 as well as any observations noted in Section 2.2, to ensure that their own use cases are adequately covered by this scope and results.

Information in these Application Notes has been obtained through DevConnect compliance testing and additional technical discussions. Testing was conducted via the DevConnect Program at the Avaya Solution and Interoperability Test Lab.

#### 1. Introduction

The objective of compliance test was to validate interoperability of Curo Automated Speech Recognizer and Text-to-Speech Server with Avaya Aura® Experience Portal.

Curo provides a complete set of speech recognition and text-to-speech technologies for use in interactive voice response (IVR) applications. The product set includes the Curo Automatic Speech Recognizer (ASR) and Text-to-Speech (TTS) Server. Both products are used in conjunction with the Curo Media Server which provides an interface to Avaya Aura® Experience Portal using the Media Resource Control Protocol (MRCP).

# 2. General Test Approach and Test Results

General test approach was to test various VoiceXML scripts that exercise various types of grammars in Curo ASR and TTS. A predefined set of VoiceXML scripts tested built-in DTMF, voice grammars, and menu grammars.

DevConnect Compliance Testing is conducted jointly by Avaya and DevConnect members. The jointly-defined test plan focuses on exercising APIs and/or standards-based interfaces pertinent to the interoperability of the tested products and their functionalities. DevConnect Compliance Testing is not intended to substitute full product performance or feature testing performed by DevConnect members, nor is it to be construed as an endorsement by Avaya of the suitability or completeness of a DevConnect member's solution.

### 2.1. Interoperability Compliance Testing

The interoperability compliance test included feature and serviceability tests. Feature tests focused on the ability of Curo ASR and TTS to successfully exercise appropriate grammar and return expected results.

Serviceability testing focused on verifying the ability of Curo ASR and TTS server to recover from adverse conditions, such as restart, power failures and network disconnects.

#### 2.2. Test Results

All test cases were executed and passed with the following observations.

- Curo ASR and TTS cannot not be configured to use as IBM\_WVS engine type it will cause a core dump in the Media Processing Platform of Experience Portal.
- Voice change within a single TTS request is currently not supported by Curo Speech.
- VXML <menu> and Semantic Interpretation for Speech Recognition (SISR) grammar are currently not working in the integration between Avaya Experience Portal and Curo Speech, therefore VXML <menu> and SISR are not supported with this solution at the current time. This issue is under investigation.
- There was an update on the SISR grammar issue, the new patch 7.1.0.0.1116 of Avaya Experience Portal fixed a part of SISR issue which is SISR <tag> parsing for single-level level object component.

#### 2.3. Support

To obtain technical support for Curo:

• Web: <a href="http://www.interactions.com/">http://www.interactions.com/</a>

• **Phone:** (866) 637-9049

# 3. Reference Configuration

Following diagram shows the configuration used during interoperability compliance test. Reference configuration consisted of: Avaya Aura® Experience Portal, Avaya Aura® Communication Manager, Avaya Aura® Session Manager, Avaya Aura® System Manager, Avaya G450 Media Gateway, Avaya Aura® Media Server, Avaya IP Telephones and Interactions Curo Speech server. Simulated PSTN connected to the G450 via PRI/T1 trunk.

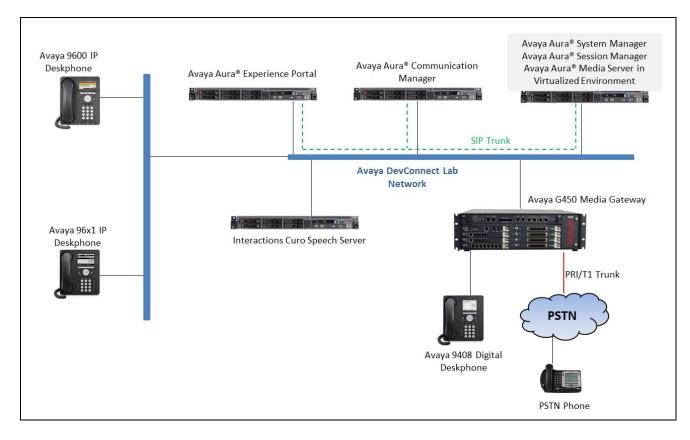

Figure 1: Test Configuration Diagram

# 4. Equipment and Software Validated

The following equipment and software were used for the sample configuration provided:

| Equipment/Software                     | Release/Version  |
|----------------------------------------|------------------|
| Avaya Aura® Communication Manager      | R017x.00.0.441.0 |
| running on Virtualized Environment     |                  |
| Avaya Aura® System Manager running on  | 7.0.1.0.064859   |
| Virtualized Environment                |                  |
| Avaya Aura® Session Manager running on | 7.0.1.0.701007   |
| Virtualized Environment                |                  |
| Avaya Aura® Media Server running on    | 7.7.0.34         |
| Virtualized Environment                |                  |
| Avaya Aura® Experience Portal running  | 7.1.0            |
| on Virtualized Environment             |                  |
| Avaya G450 Media Gateway               | 37.19.0          |
| Avaya 9641 H323 IP Deskphone           | 6.6.29           |
| Avaya 9611 SIP IP Deskphone            | 7.1              |
| Avaya 9640 H323 IP Deskphone           | 3.20A            |
| Interactions Curo Speech running on    | 7.0.6            |
| Virtualized Environment                |                  |

# 5. Configure Avaya Aura® Communication Manager

This document assumes installation and configuration of Avaya Aura® Communication Manager (CM) are already in place. For more information on how to configure CM, please refer to **Section 11**.

# 6. Configure Avaya Aura® Experience Portal

Avaya Aura® Experience Portal is configured via the Experience Portal Manager (EPM) web interface, to access the web interface, enter **http://**<*ip-addr*>/ as the URL in a web browser, where <*ip-addr*> is the IP address of the EPM. Log in using the appropriate credentials.

**Note:** Some of the screens in this section are shown after the Experience Portal had been configured. Don't forget to save the screen parameters as configured in Avaya Aura® Experience Portal

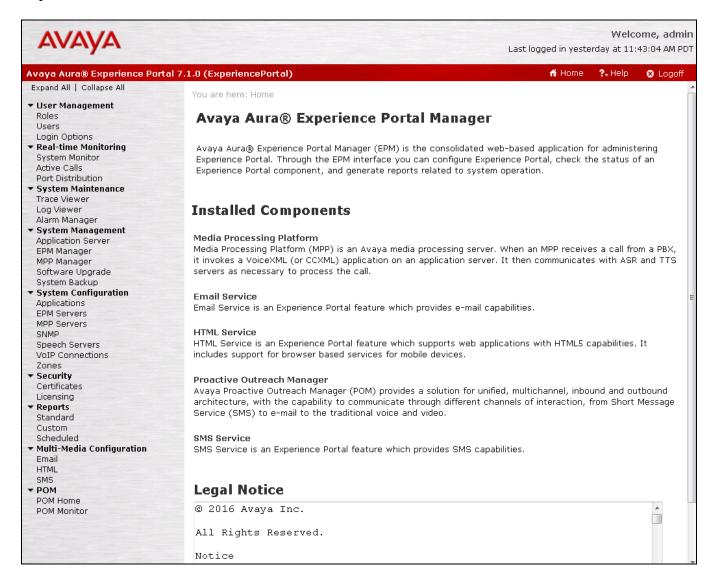

#### 6.1. Administer VolP Connection

On the left pane, click on the VoIP Connections under System Configuration (not shown). To add a **SIP Connection**, click on **SIP** tab on **VoIP Connections** page (not shown). Fill in **Name**, in the **Address** and **Port** boxes, fill the IP address and Port of the SIP Proxy used for call transport. In this case Avaya Aura® Session Manager was used, in **SIP Domain**, fill in the domain and set the **Maximum Simultaneous Calls**. All other values can be left as **Default**. Click **Save** to save changes.

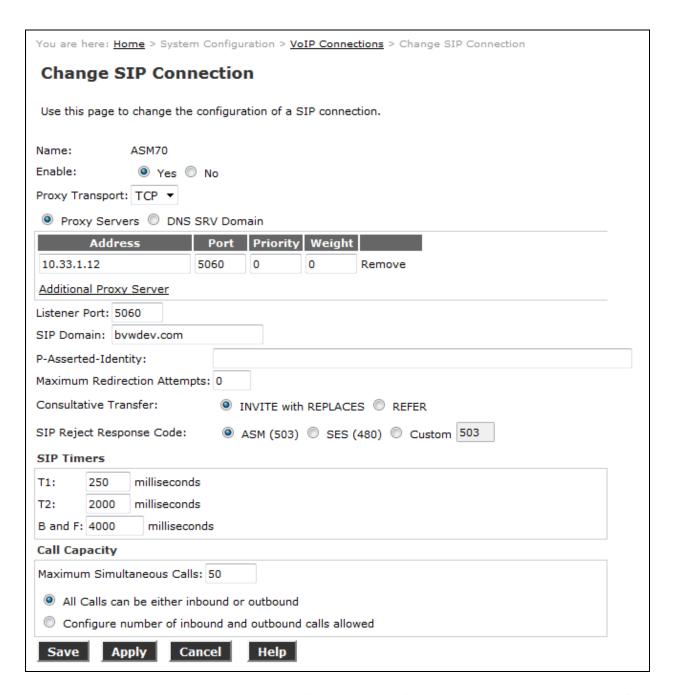

#### 6.2. Administer Speech Server

#### 6.2.1. Administer ASR

On the left pane, navigate to **System Configuration** → **Speech Servers** (not shown). To add an **ASR** server, click on **ASR** tab(not shown) and click **Add**(not shown). Enter a **Name**, set **Enable** to **Yes and**set **Engine Type** to **Nuance**. Fill in the IP address of Curo speech ARS in **Network Address**. In **Base Port**, fill in **10554**, enter appropriate value in **Total Number of Licensed ASR Resources**, set **New Connection per Session** to **Yes**, set **Languages** to **English(USA) en-US** and set **RTSP URL** to /10.10.97.30/media/speechrecognizer. Click **Save** to save changes.

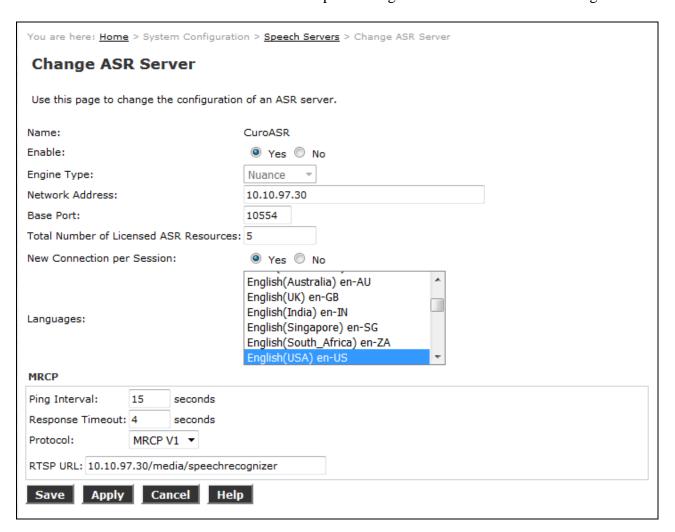

#### 6.2.2. Administer TTS

On the left pane, navigate to **System Configuration** → **Speech Servers** (not shown). To add an **TTS** server, click on **TTS** tab(not shown) and click **Add**(not shown). Enter a **Name**, set **Enable** to **Yes** and set **Engine Type** to **Nuance**. Fill in the IP address of Curo speech TTS in **Network Address**. In **Base Port**, fll in **10554**, enter appropriate value in **Total Number of Licensed ASR Resources**, set **New Connection per Session** to **Yes**, set **Voices** to **English(USA) en-US Lisa F** and set **RTSP URL** to /10.10.97.30/media/speechsynthesizer. Click **Save** to save changes.

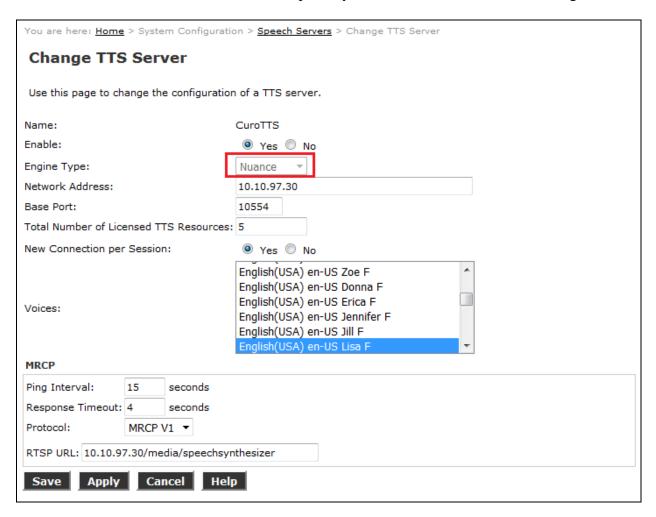

# 6.3. Administer Applications

Applications are needed to drive calls in Experience Portal. To add a new application, from the left pane, navigate to **System Configurations** → **Applications** and in the Application page click Add button (not shown). Below are sample of application used during the compliance test. In the Speech Server section, select the ASR and TTS servers as configured in **Section 5.2**.

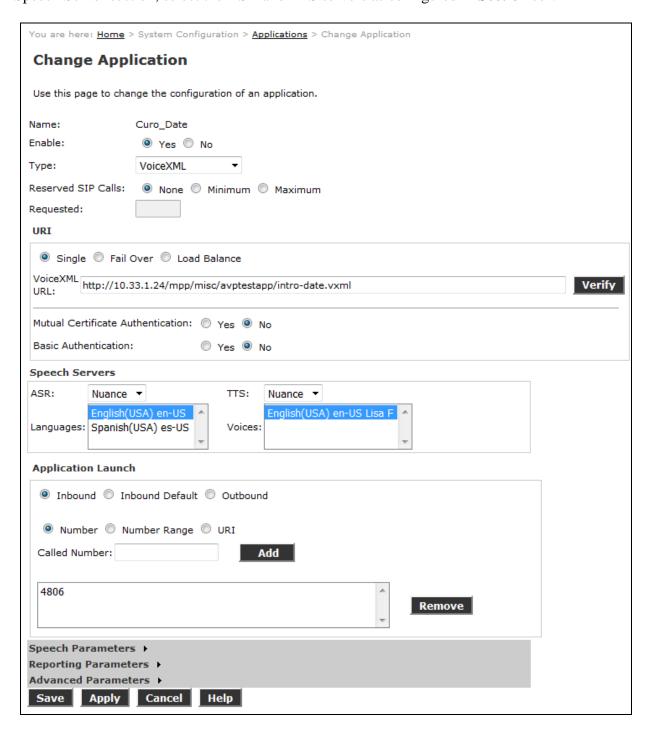

# 7. Configure Avaya Aura® Session Manager

Configuration for Session manager is performed via System Manager. From a web browser type in <a href="https://[IP-Address]/SMGR">https://[IP-Address]/SMGR</a> where IP-Address is the IP Address of System Manager. Log in using appropriate credentials.

Please note that configuration of each item is not shown in detail. In the following sections, screen captures of the configured items during compliance testing are shown. For details steps on configuration of each item, refer to Document [2].

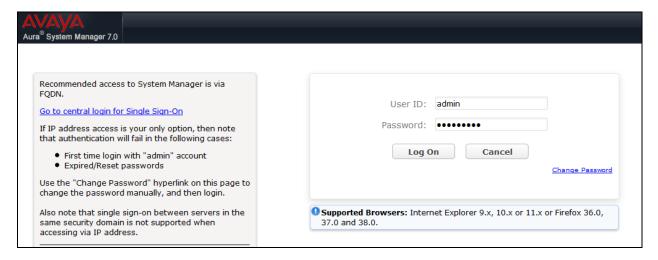

### 7.1. Configure Domain

Once logged in, select **Routing** (not shown). On the left pane select **Domains**. Click **New** to add a new domain. For compliance testing, domain of **bvwdev.com** was added.

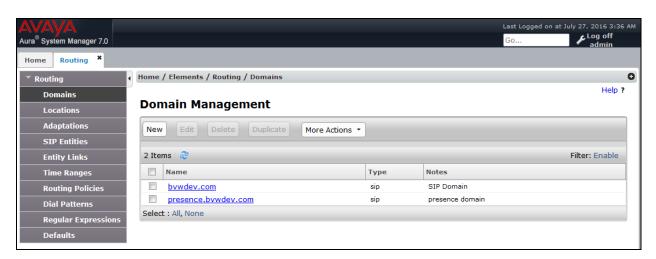

### 7.2. Configure Locations

From the left pane, select **Location**. To add a new location, select **New**. For compliance testing, location of **CM\_LOC** and **VoicePortal\_LOC** were added.

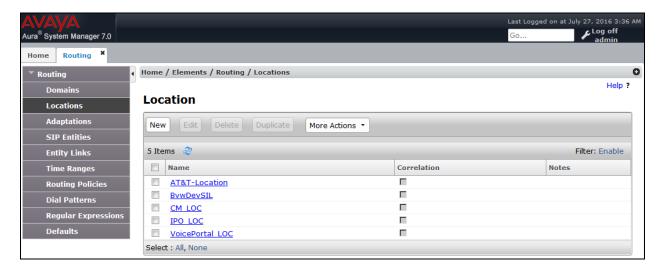

## 7.3. Configure SIP Entities

From the left pane, select **SIP Entities**. To add a new SIP Entity, select **New**. For compliance testing, three SIP Entities were added as shown below.

- AEP71: Experience Portal SIP Entity
- ASM70A: Session Manager SIP Entity
- ACM-Trunk1-Private: Communication Manager SIP Entity

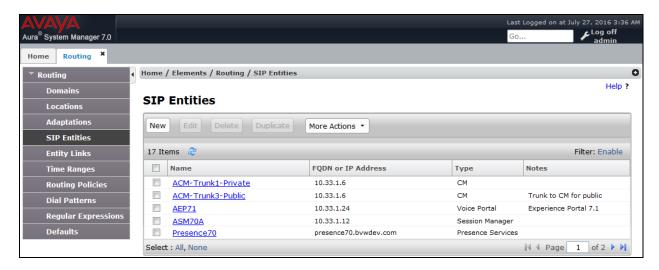

# 7.4. Configure Entity Links

For each SIP Entity, with the exception of Session Manager, an entity link needs to be added. On the left pane, select **Entity Links**. To add a new entity link, select **New**. For compliance testing two entity links, one for Communication Manager and another for Experience Portal, were added.

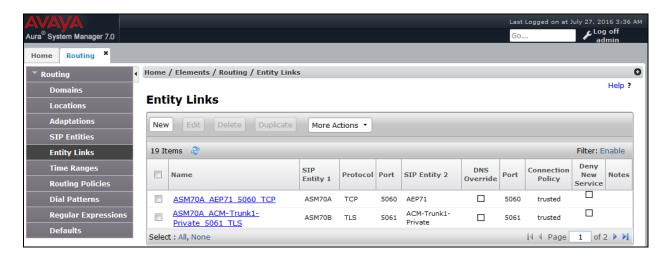

# 7.5. Configure Time Ranges

On the left pane, select **Time Ranges**. To add a new time range, select **New.** For compliance testing, time range of 24/7 was added.

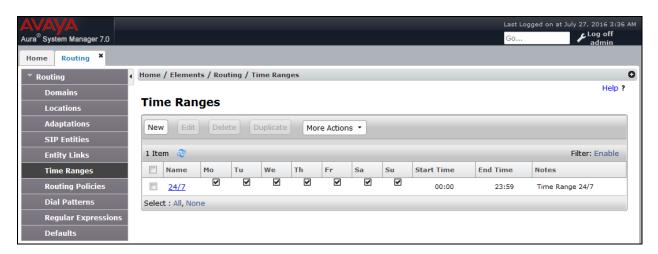

## 7.6. Configure Routing Policies

On the left pane, select **Routing Policies**. To add a new routing policy, select **New**. For compliance testing, two routing policies were added, one for Communication Manager and another for Experience Portal.

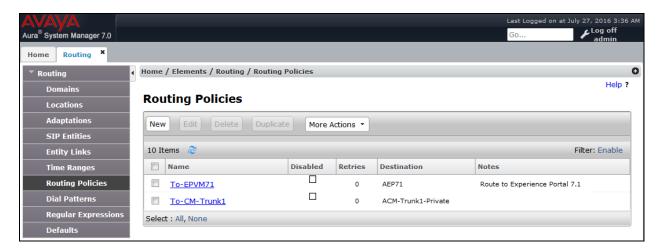

# 7.7. Configure Dial Patterns

On the left pane, select **Dial Patterns**. To add a new dial pattern, select **New.** For compliance testing three dial patterns were added:

- 33 and 34: All calls starting with pattern 33 and 34 with 4 digits were routed to communication manager. For compliance test, Experience Portal routed calls to extensions 3301, 3302 and 3401 which were routed to Communication Manager
- 48: All calls starting with pattern 48 and 4 digits long were routed to Experience Portal
- 9: All calls starting with 9 and 11 digits long were routed to Communication Manager. This was used for routing calls out to PSTN via PRI trunk configured in Communication Manager.

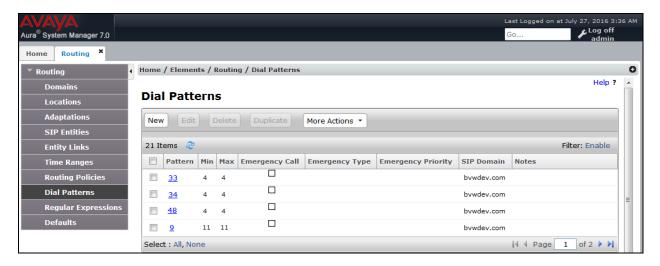

# 8. Configure Interactions Curo Speech Server

The configuration of Integration Curo speech system is done by Interactions engineer and is outside of the scope of these Application Notes. To obtain further information on Integration Curo system configuration please contacts an authorized Interactions representative.

# 9. Verification Steps

This section provides the verification steps that may be performed to verify that Avaya Aura® Experience Portal can run Curo Speech ASR and TTS servers.

1. From the EPM web interface, verify that the MPP servers are online and running. On the left pane, navigate to **System Management** → **MPP Manager** (not shown).

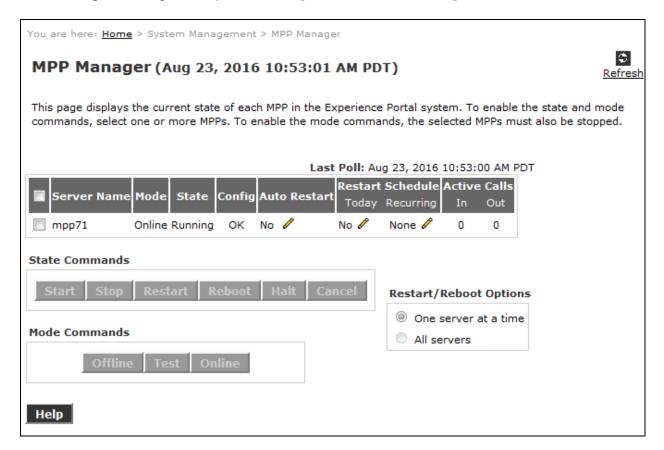

2. Verify that the ports on the MPP server are in service. On the left lane, click on **Port Distribution**. Select the MPP server and click **OK**.

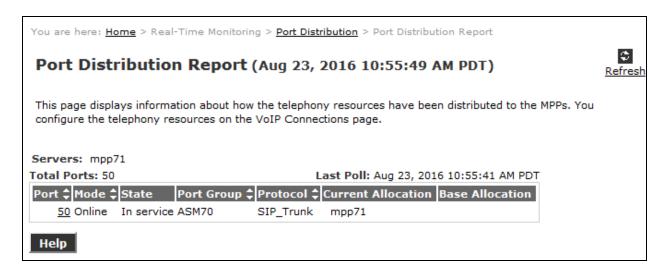

3. Place calls to the experience portal number 4806 as configured in Section 6.3, listen to the prompt and select a proper option to test ASR and TTS.

#### 10. Conclusion

These Application Notes describe the configuration steps required to integrate Interactions Curo Automated Speech Recognizer and Text-to-Speech Server with Avaya Aura® Experience Portal. All feature and serviceability test cases were completed successfully refer to **Section 2.2** for details.

## 11. Additional References

This section references the Avaya documentation relevant to these Application Notes. The following Avaya product documentation is available at <a href="http://support.avaya.com">http://support.avaya.com</a>.

- [1] Administering Avaya Aura® Communication Manager, Release 7.0.3, Document 03-300509, Issue 10, June 2016
- [2] Administering Avaya Aura® Session Manager, Release 7.0, Issue 7, Jan 2016
- [3] Administering Avaya Aura® Experience Portal, Release 7.0.1, April 2015

Interactions Curo documentation is always available from http://www.interactions.com/library/

#### ©2016 Avaya Inc. All Rights Reserved.

Avaya and the Avaya Logo are trademarks of Avaya Inc. All trademarks identified by ® and TM are registered trademarks or trademarks, respectively, of Avaya Inc. All other trademarks are the property of their respective owners. The information provided in these Application Notes is subject to change without notice. The configurations, technical data, and recommendations provided in these Application Notes are believed to be accurate and dependable, but are presented without express or implied warranty. Users are responsible for their application of any products specified in these Application Notes.

Please e-mail any questions or comments pertaining to these Application Notes along with the full title name and filename, located in the lower right corner, directly to the Avaya DevConnect Program at devconnect@avaya.com.